#### **NETGEAR BUSINESS**

# Installationsanleitung

### 24-Port Gigabit Ethernet PoE+ Smart Switch mit 4 SFP-Anschlüssen GS728TPv3 oder GS728TPPv3

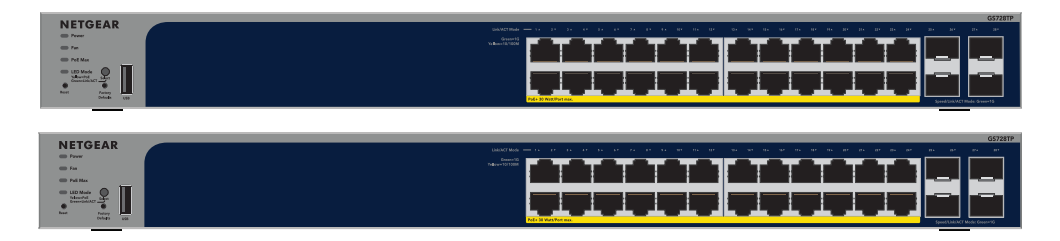

# Schritt 1: Anschließen des Switches

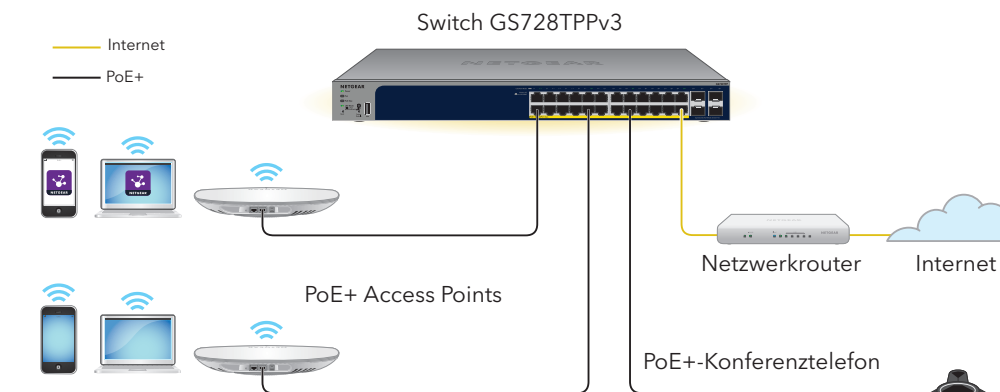

#### **Beispielverbindungen**

# Schritt 2: Überprüfen des PoE-Status

380 W für das Modell GS728TPPv3.

- Der Switch kann bis zu 30 W PoE+ (IEEE 802.3at) an jedem Port liefern. Das maximale PoE-Leistungsbudget über alle aktiven PoE+-Anschlüsse beträgt 190 W für das Modell GS728TPv3 und
- Die PoE Max-LED zeigt den Status des PoE-Budgets auf dem Switch an:
- **Aus**: Ausreichend. Mehr als 7 W PoE-Leistung verfügbar.
- **Leuchtet gelb**: Weniger als 7 W PoE-Leistung verfügbar.
- 
- **Blinkt gelb**: Mindestens einmal waren in den vergangenen zwei Minuten weniger als 7 W PoE-Leistung verfügbar.

## <span id="page-0-1"></span>Schritt 3: Switch in Ihrem Netzwerk erkennen

Sie können das NETGEAR Switch-Erkennungstool verwenden, um die IP-Adresse des Switches in Ihrem Netzwerk zu ermitteln. NETGEAR Insight-Abonnenten können den Switch über die Insight App erkennen.

#### Möglichkeit A: Verwenden des NETGEAR Switch-Erkennungstools

Mit dem NETGEAR Switch-Erkennungstool können Sie die IP-Adresse des Switches in Ihrem Netzwerk von einem Computer mit Mac- oder Windows aus ermitteln, der mit demselben Netzwerk wie der Switch verbunden ist. Um dieses Tool herunterzuladen, besuchen Sie: *[www.netgear.de/support/product/netgear-switch-discovery-tool.aspx](https://www.netgear.de/support/product/netgear-switch-discovery-tool.aspx)*.

### Möglichkeit B: Verwenden der NETGEAR Insight App

Wenn Ihr Switch und Ihr Mobilgerät mit demselben Netzwerk verbunden sind, können Sie die IP-Adresse des Switches in Ihrem Netzwerk mithilfe der NETGEAR Insight App ermitteln. Unabhängig von Ihrer Konfiguration können Sie die Insight App verwenden, um den Switch zu registrieren und Ihre Garantie zu aktivieren.

1. Öffnen Sie den App Store von Google oder Apple auf Ihrem Mobilgerät, suchen Sie nach **NETGEAR Insight** und laden Sie die neueste Version der App herunter.

- 
- 
- **IN** (Anmelden).
	-
	-
	-
- 2. Öffnen Sie die NETGEAR Insight App.
- 3. Wenn Sie noch kein NETGEAR Konto haben, tippen Sie auf **Create NETGEAR Account** (NETGEAR Konto erstellen) und befolgen Sie die angezeigten Anweisungen.
- 4. Geben Sie die E-Mail-Adresse und das Passwort Ihres Insight Kontos ein und tippen Sie auf **LOG** 
	- **Option 1: Ihr Switch und Ihr Mobilgerät sind mit demselben Netzwerk verbunden**. Der Switch und dessen IP-Adresse werden in der Geräteliste angezeigt. Gehen Sie wie folgt vor:
		- a. Wählen Sie den Switch aus oder tippen Sie auf **Unclaimed** (Nicht beansprucht).
		- b. Tippen Sie auf dem nächsten Bildschirm auf **ADD DEVICE** (Gerät hinzufügen) und fahren Sie mit Schritt 3.5 fort.

Wenn der Switch mit dem Internet verbunden ist, wird die Seite "Registrieren Sie sich, um Ihre Garantie zu aktivieren" angezeigt. Wenn Sie den Switch jedoch bereits mithilfe der NETGEAR Insight App registriert haben, wird die Anmeldeseite der Geräte-Benutzeroberfläche angezeigt, und Sie können mit Schritt 4.4 fortfahren.

Wird der Switch nicht in der Geräteliste angezeigt, tippen Sie in der oberen rechten Ecke auf **+** und tippen Sie dann auf **Scan Network** (Netzwerk scannen). Wenn der Schalter immer noch nicht angezeigt wird, nutzen Sie Option 2 unten.

- **Option 2: Ihr Switch und Ihr Mobilgerät sind nicht mit demselben Netzwerk verbunden**. Der Switch und dessen IP-Adresse werden nicht in der Geräteliste angezeigt. Gehen Sie wie folgt vor:
- a. Tippen Sie in der oberen rechten Ecke auf **+**.
- b. Verwenden Sie entweder die Kamera Ihres Mobilgeräts, um den Barcode oder den QR-Code zu scannen, oder geben Sie die Seriennummer manuell ein. Fahren Sie dann mit Schritt 3.5 fort.
- 5. Folgen Sie den Anweisungen auf dem Bildschirm, um die Registrierung des Switches abzuschließen. Entscheiden Sie während des Vorgangs, ob Sie den Switch über die Geräte-Benutzeroberfläche oder per Fernzugriff über die Cloud mit NETGEAR Insight verwalten und überwachen möchten:
	- **Geräte-Benutzeroberfläche**: Tippen Sie auf **Not Now** (Nicht jetzt). Fahren Sie dann mit [Schritt 4: Anmelden bei der Geräte-Benutzeroberfläche zur Konfigurierung des Switches](#page-0-0) fort.
- **NETGEAR Insight Cloud Portal oder Insight App**: Tippen Sie auf **Manage with Insight** (Mit Insight verwalten). Fahren Sie dann mit

[Schritt 4: Anmelden bei der Geräte-Benutzeroberfläche zur Konfigurierung des Switches](#page-0-0) und [Schritt 5: Ändern des Verwaltungsmodus zu NETGEAR Insight](#page-1-0) fort.

#### <span id="page-0-0"></span>Schritt 4: Anmelden bei der Geräte-Benutzeroberfläche zur Konfigurierung des Switches

Sie können den Switch als Plug-and-Play-Gerät verwenden oder die Einstellungen ändern, indem Sie sich bei der Benutzeroberfläche des Geräts (UI) anmelden.

- 1. Starten Sie einen Webbrowser auf einem Computer oder Tablet, der mit demselben Netzwerk verbunden ist wie Ihr Switch. Sie können eine kabelgebundene oder eine WLAN-Verbindung verwenden.
- 2. Geben Sie in das Adressenfeld Ihres Webbrowsers die IP-Adresse des Switches ein, die Sie über [Schritt 3: Switch in Ihrem Netzwerk erkennen](#page-0-1) herausgefunden haben.

- 3. Wenn Sie den Switch noch nicht mithilfe der NETGEAR Insight App registriert haben, klicken Sie auf eine der folgenden Schaltflächen:
	- **Register Your Device** (Ihr Gerät registrieren): Diese Schaltfläche wird angezeigt, wenn der Switch mit dem Internet verbunden ist. Sie können den Switch registrieren und die Garantie aktivieren. Weitere Informationen zu den vielen Vorteilen der Registrierung Ihres Switches finden Sie unter [www.netgear.com/why-register](http://www.netgear.com/why-register/)*/*.
- **Enter Registration Key** (Registrierungsschlüssel eingeben): Wenn Sie einen Registrierungsschlüssel erhalten haben, z. B. indem Sie den Switch auf der Website [MyNETGEAR.com](https://www.netgear.com/mynetgear) registriert haben, können Sie den Schlüssel eingeben und sich dann bei der Geräte-Benutzeroberfläche anmelden.
- 1. Schließen Sie Geräte an die RJ-45-Anschlüsse (1–24) an der Vorderseite des Switches an. Verwenden Sie Netzwerkkabel der Kategorie 5e (Cat 5e) mit RJ-45-Steckern für Gigabit Netzwerkverbindungen.
- 2. Verbinden Sie einen Anschluss am Switch mit einem Netzwerk, das über einen DHCP-Server, wie beispielsweise einen Router, verfügt.

**Hinweis:** Für kleine Büro- und Heimbüronetzwerke verbinden Sie den Switch mit dem LAN-Anschluss eines Routers, der wiederum mit einem Modem verbunden ist, oder mit einem Gateway.

Um einen SFP-Anschluss zu verwenden, müssen Sie ein SFP-Transceiver-Modul einfügen, das Sie bei NETGEAR kaufen können.

3. Schalten Sie den Switch ein, und warten Sie zwei Minuten.

Wenn Sie den Switch mit einem Netzwerk mit DHCP-Server verbunden haben, wird dem Switch automatisch eine neue IP-Adresse zugewiesen. (Standardmäßig ist die IP-Adresse des Switches 192.168.0.239.)

# Lieferumfang

- NETGEAR GS728TPv3 oder GS728TPPv3 Switch
- Abnehmbares Netzkabel (je nach Region unterschiedlich)
- Rutschfeste Füße zur Aufstellung auf einer Tischplatte
- Rack-Montageset für Rack-Installation
- Installationsanleitung

**Hinweis:** Informationen zur Installation finden Sie in der Hardware-Installationsanleitung. Diese können Sie hier herunterladen: *[netgear.de/support/](https://netgear.de/support/)*.

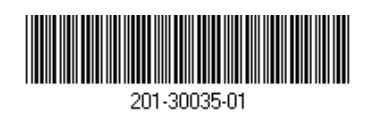

Dieser Switch ist ausschließlich für den Einsatz in Innenräumen gedacht. Wenn Sie eine Verbindung zu einem Gerät im Außenbereich herstellen möchten, muss das Gerät im Freien ordnungsgemäß geerdet und gegen Überspannung geschützt sein. Außerdem müssen Sie ein Netzwerküberspannungsschutzgerät zwischen dem Switch und jedem Gerät im Außenbereich installieren. Andernfalls kann der Switch beschädigt werden.

**WARNUNG:** Lesen Sie sich unter [kb.netgear.com/de/000057103](https://kb.netgear.com/de/000057103) die Informationen zur Sicherheit und Garantie durch, bevor Sie diesen Switch an Kabel oder Geräte im Außenbereich anschließen.

Oktober 2022

**NETGEAR, Inc.** 350 East Plumeria Drive San Jose, CA 95134, USA

#### **NETGEAR INTERNATIONAL LTD**

Floor 6, Penrose Two, Penrose Dock, Cork, T23 YY09, Irland

### <span id="page-1-0"></span>Schritt 5: Ändern des Verwaltungsmodus zu NETGEAR Insight

**Hinweis:** Befolgen Sie diese Vorgehensweise nur, wenn Sie den Verwaltungsmodus zu NETGEAR Insight ändern möchten.

Standardmäßig ist der Verwaltungsmodus in der Geräte-Benutzeroberfläche auf "Directly Connect to Web Browser Interface" (Direkte Verbindung zur Web-Browseroberfläche) eingestellt, sodass Sie den Switch über die Geräte-Benutzeroberfläche konfigurieren können.

Ändern Sie den Verwaltungsmodus in der Geräte-Benutzeroberfläche, um den Switch per Fernzugriff aus der Cloud mit dem Insight Cloud Portal oder der Insight App zu verwalten.

Wenn Sie den Switch noch nicht registriert haben, wird die Seite "Registrieren Sie sich, um Ihre Garantie zu aktivieren" angezeigt. Weitere Informationen finden Sie unter [Schritt 4: Anmelden bei der Geräte-Benutzeroberfläche zur Konfigurierung des Switches](#page-0-0).

Geben Sie das Administratorpasswort Ihres Geräts ein.

1. Starten Sie einen Webbrowser auf einem Computer oder Tablet, der mit demselben Netzwerk verbunden ist wie Ihr Switch.

Sie können eine kabelgebundene oder eine WLAN-Verbindung verwenden.

2. Geben Sie in das Adressenfeld Ihres Webbrowsers die IP-Adresse des Switchs ein.

Die Anmeldeseite der Geräte-Benutzeroberfläche wird angezeigt.

Verwenden Sie das Passwort, das Sie bei der ersten Anmeldung bei der Geräte-Benutzeroberfläche festgelegt haben.

4. Klicken Sie auf die Schaltfläche **Go** (Start).

Die Seite Systeminformationen wird angezeigt.

- 5. Wählen Sie die Optionsschaltfläche **NETGEAR Insight Mobile App und Insight Cloud Portal**.
- 6. Klicken Sie im Popup-Menü auf die Schaltfläche **OK**.

## Hinweise zu PoE

Die PoE- und PoE+-Leistung des Switches wird an den Anschlüssen in aufsteigender Reihenfolge priorisiert (von Anschluss 1 bis Anschluss 24, mit einem Gesamt-Leistungsbudget von 190 Watt mit Modell GS728TPv2 und von 380 W mit Modell GS728TPPv2.

Die folgende Tabelle zeigt die Standardleistungsbereiche ohne Überschreibungen, die auf Grundlage der maximalen Kabellänge von 100 Metern berechnet wurden. Wenn ein Gerät vom Switch nicht ausreichend PoE-Leistung erhält, kann es sinnvoll sein, ein kürzeres Kabel zu verwenden.

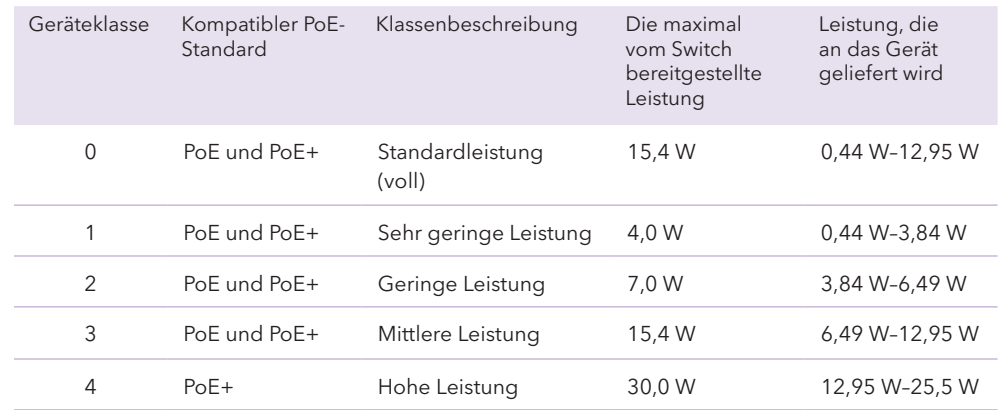

## PoE-Fehlerbehebung

Hier finden Sie Tipps zur Behebung von eventuell auftretenden PoE-Problemen:

- <span id="page-1-1"></span>**Skip Registration and Access the UI** (Registrierung überspringen und auf die Benutzeroberfläche zugreifen): Die Registrierung ist nicht verpflichtend, wir empfehlen sie jedoch dringend. Wenn Sie den Switch nicht innerhalb von 30 Tagen nach dem Kauf registrieren, kann sich dies auf Ihren Garantieanspruch auswirken.
- 4. Geben Sie bei entsprechender Aufforderung das standardmäßige Administratorpasswort für das Gerät ein (**password**) und klicken Sie auf die Schaltfläche **Go** (Los).
- 5. Wenn die Seite "Standardpasswort ändern" angezeigt wird, geben Sie ein neues Administratorpasswort für das Gerät an und bestätigen Sie es. Klicken Sie dann auf **Submit** (Senden) und melden Sie sich erneut mit Ihrem neuen Passwort an.

• Wenn die PoE Max-LED gelb leuchtet, trennen Sie ein oder mehrere PoE-fähige Geräte, um eine PoE-Überbuchung zu vermeiden.

• Für jedes PD-Gerät (Powered Device), das an den Switch angeschlossen ist, leuchtet am Switch die entsprechende PoE-LED grün. Wenn die PoE-LED gelb leuchtet, ist ein PoE-Fehler aufgetreten und PoE wurde angehalten, weil eine der Bedingungen aus der folgenden Tabelle

- 
- vorliegt.

#### PoE-Fehlerbeding

Ein PoE-bezogene

Der PoE-Leistungs maximale Leistun zulässt. Das Maxin Verbindung und b

Die PoE-Stromauf Klassifizierung des

Die PoE-Spannung Bereichs, den der

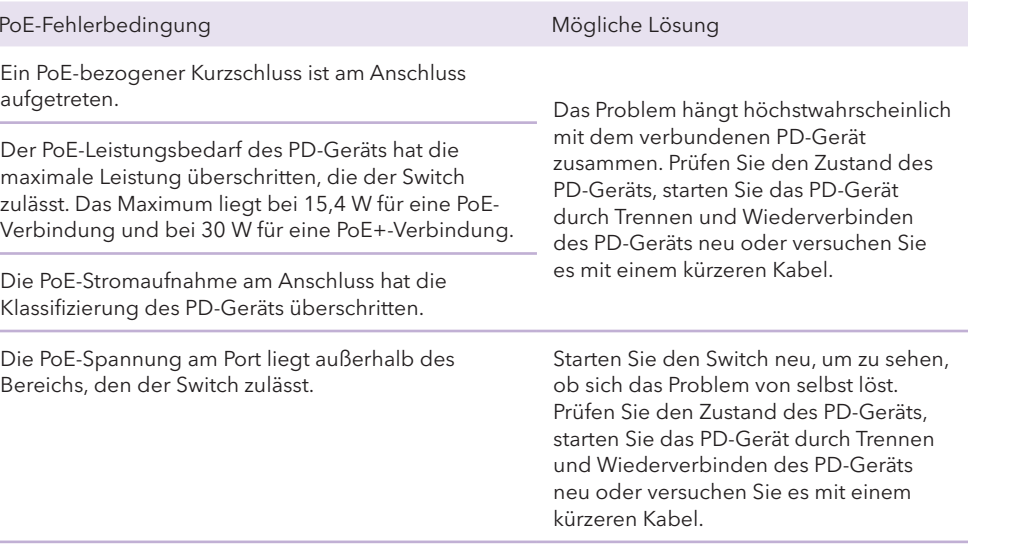

## Support und Community

Unter *[netgear.de/support](https://www.netgear.com/support/)* finden Sie Antworten auf Ihre Fragen und die neuesten Downloads.

Hilfreiche Tipps finden Sie auch in unserer NETGEAR Community unter [community.netgear.com/de](https://community.netgear.com/de).

## Rechtsvorschriften

Informationen zur Einhaltung der rechtlichen Vorschriften, einschließlich der EU-Konformitätserklärung, finden Sie unter: [https://www.netgear.com/de/about/regulatory/](https://www.netgear.com/about/regulatory/).

Lesen Sie das Dokument zur Einhaltung rechtlicher Vorschriften, bevor Sie das Gerät an die Stromversorgung anschließen.

Verwenden Sie dieses Gerät nicht in Außenbereichen. Die PoE-Quelle ist nur für den Anschluss in einem Gebäude vorgesehen.

> © NETGEAR, Inc., NETGEAR und das NETGEAR Logo sind Marken von NETGEAR, Inc. Jegliche nicht zu NETGEAR gehörende Marken werden nur zu Referenzzwecken verwendet.

Die Seite Systeminformationen wird angezeigt. Sie können den Switch jetzt konfigurieren. Weitere Informationen zur Konfiguration des Switches über die Geräte-Benutzeroberfläche finden Sie im Benutzerhandbuch, das Sie hier herunterladen können: *[netgear.de/support/](https://netgear.de/support/).*

- 7. Klicken Sie auf die Schaltfläche **Apply** (Übernehmen).
- 8. Klicken Sie im Popup-Fenster auf die Schaltfläche **OK**.

Ihre Einstellungen werden gespeichert.

Wenn Sie den Verwaltungsmodus zum ersten Mal zu Insight ändern, wird der Switch auf die Werkseinstellungen zurückgesetzt, und Sie müssen den Switch über das Insight Cloud Portal oder mit der NETGEAR Insight App neu konfigurieren. Wir empfehlen die Verwendung des Insight Cloud Portals.

**Hinweis:** Sie können sich weiterhin bei der Geräte-Benutzeroberfläche anmelden und auf ein begrenztes Menü zugreifen. Statt des Geräte-Administratorpassworts müssen Sie nun jedoch das Insight Netzwerkpasswort für die Insight Netzwerk-Location, der Sie den Switch hinzugefügt haben, eingeben.